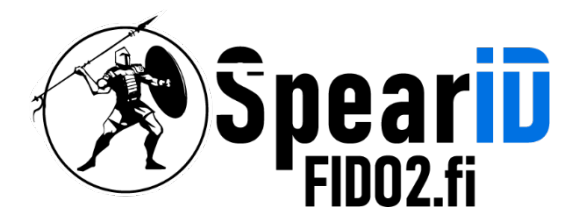

nnovations Oy Ltd

# SpearID FIDO2 suojausavaimen hallinta – Windows 10/11

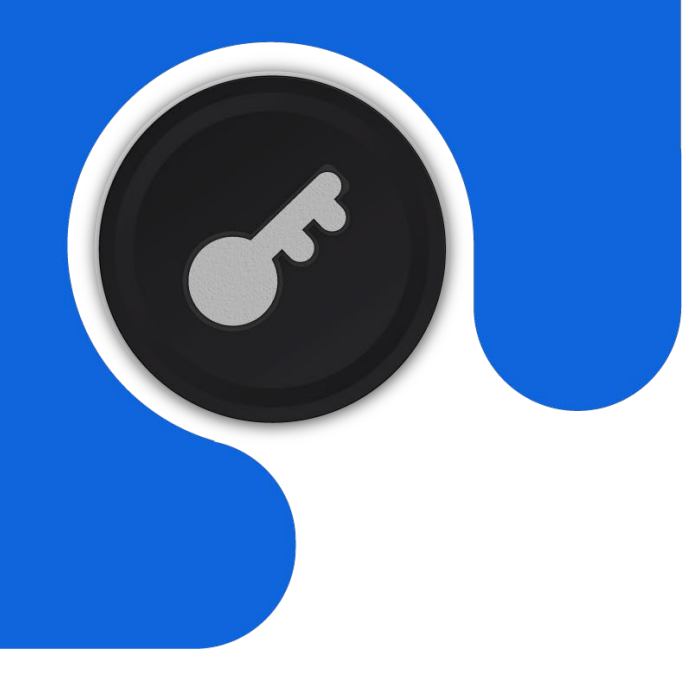

Version [Number]

06/2023

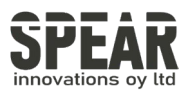

### Table of contents

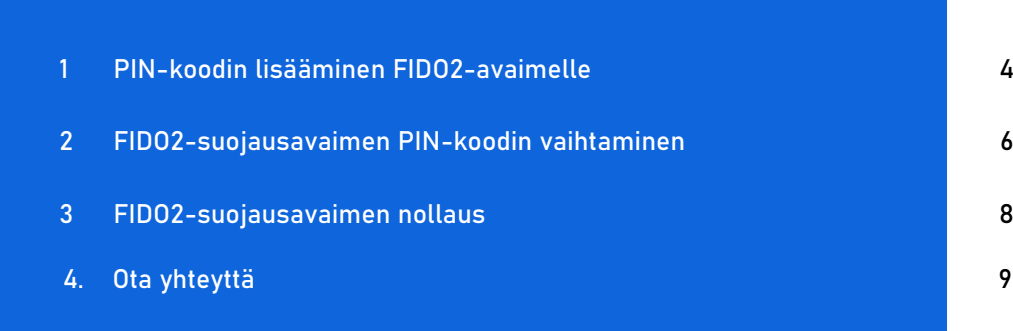

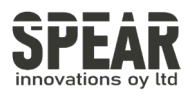

Huom. prosessi noudattaa samoja ohjeita myös Windows 10:ssa.

Avaa Asetukset. FIDO2-suojausavaimen hallinta-asetukset löytyvät asetuksista kohdasta Tilit, tilien alta kohdasta Kirjautumisvaihtoehdot, jossa löytyy kohta Suojausavain.

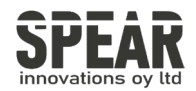

#### 1. PIN-koodin luominen FIDO2-suojausavaimelle

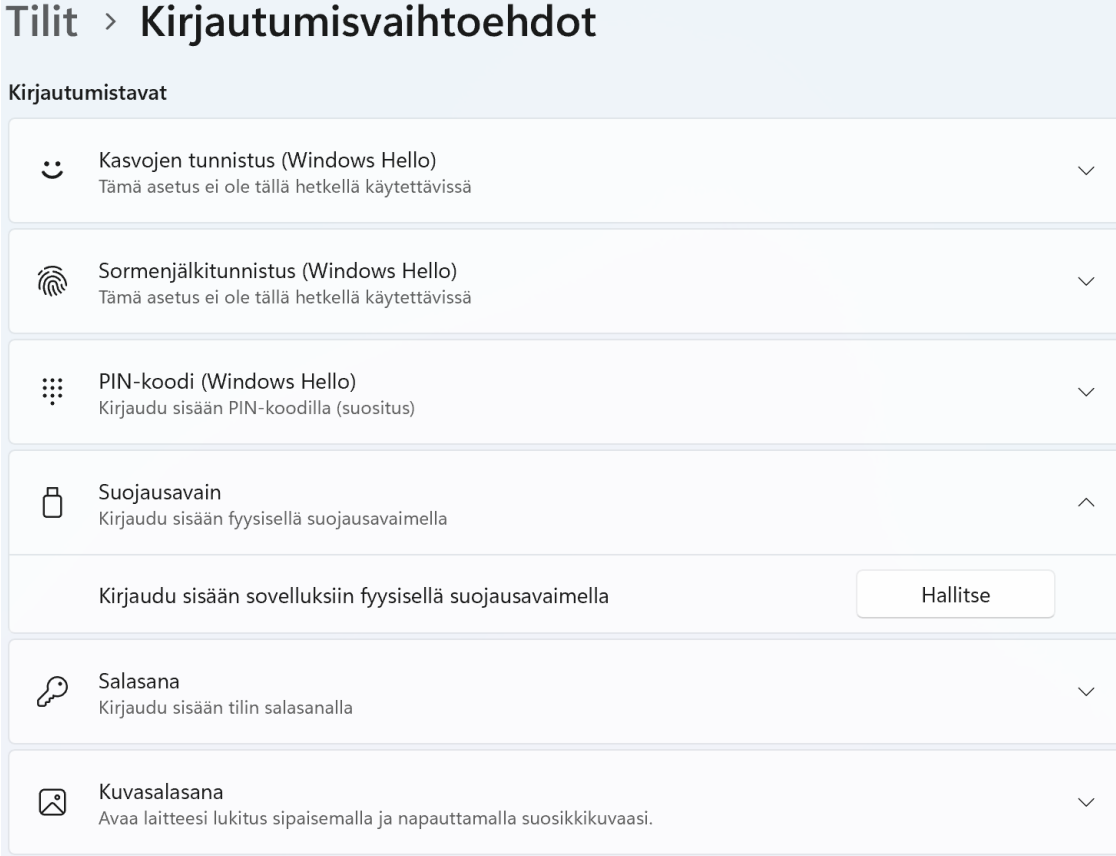

Paina painiketta Hallitse, ja työkalu ohjeistaa asettamaan suojausavaimen USBliittimeen ja koskettamaan suojausavaimen painiketta. Jos suojausavaimeen ei vielä ole asetettu PIN-koodia, valikko näyttää seuraavalta:

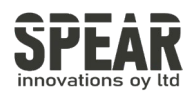

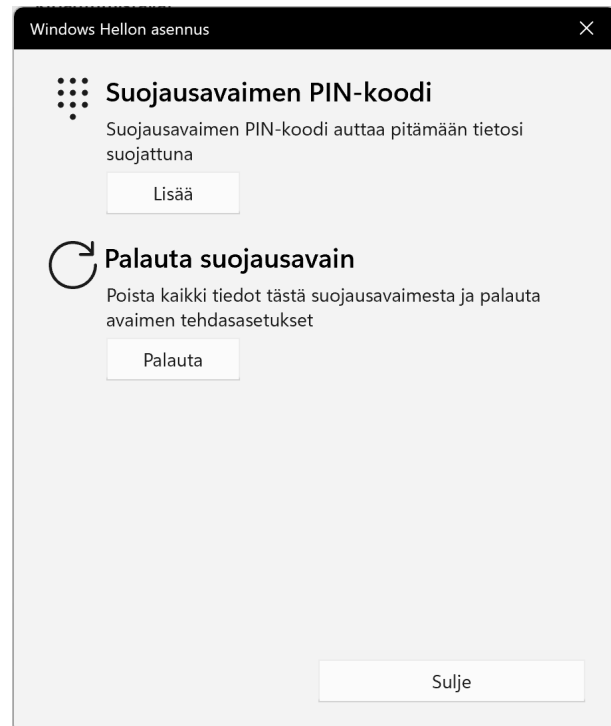

PIN-koodin asettamiseksi painetaan painiketta Lisää.

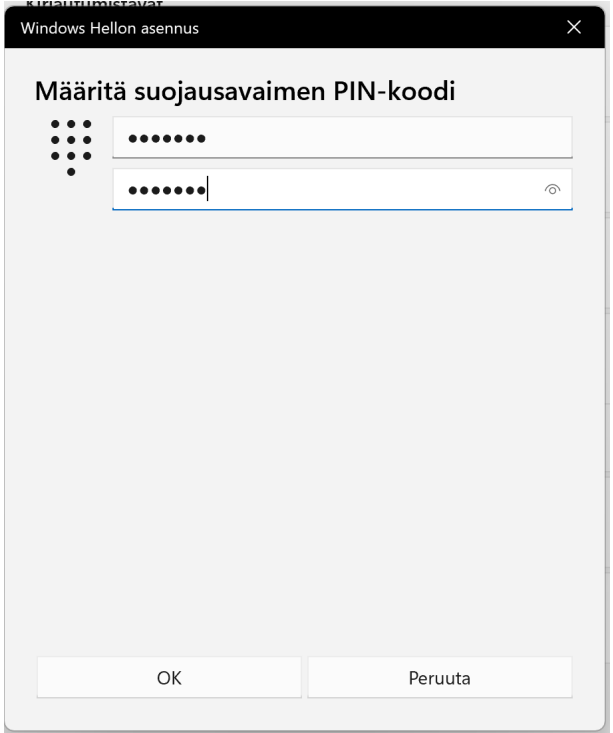

Aseta haluamasi PIN-koodi, paina OK, ja FIDO2-suojausavaimesi on suojattu henkilökohtaisella PIN-koodillasi.

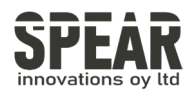

#### 2. FIDO2-suojausavaimen PIN-koodin vaihtaminen

PIN-koodin vaihtaminen suojausavaimesta noudattaa samoja vaiheita kuin PINkoodin lisääminen.

Mene FIDO2-suojausavaimen hallinta-asetuksiin (Asetukset → Tilit → Kirjautumisvaihtoehdot → Suojausavain → Hallitse)

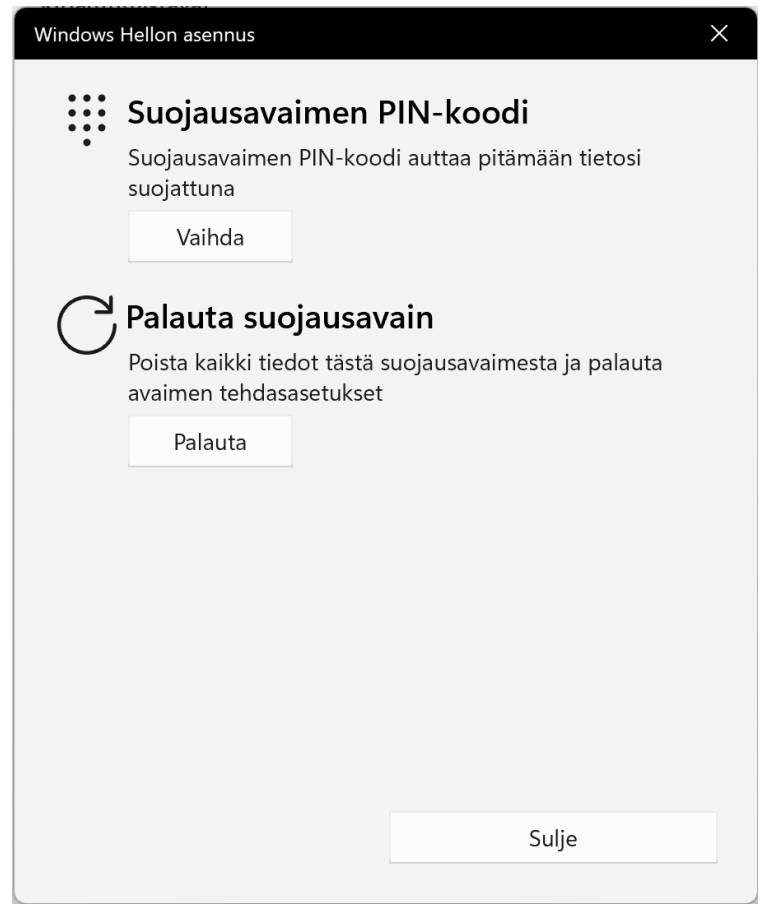

Paina Suojausavaimen PIN-koodi -kohdasta painiketta Vaihda

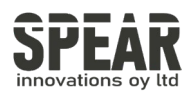

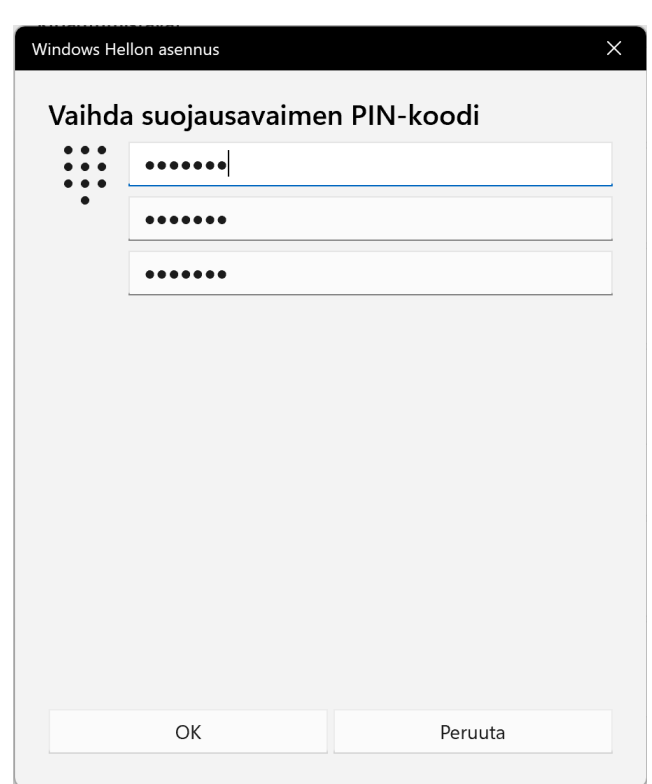

Aseta ylimmälle riville nykyinen PIN-koodisi, keskimmäiselle ja alimmalle riville haluamasi uusi PIN-koodi. Paina OK, ja suojausavaimesi on suojattu uudella henkilökohtaisella PIN-koodillasi.

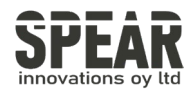

#### 3. FIDO2-suojausavaimen nollaus

Huom! Prosessi poistaa kaiken datan tunnuksineen FIDO2-suojausavaimesta. Käytä työkalua vain, jos olet varma, että haluat palauttaa suojausavaimen tehdasasetuksiin.

Windowsin sisäänrakennetulla työkalulla on mahdollista nollata FIDO2 suojausavain. Mene FIDO2-suojausavaimen hallinta-asetuksiin (Asetukset → Tilit → Kirjautumisvaihtoehdot  $\rightarrow$  Suojausavain  $\rightarrow$  Hallitse). Paina *Palauta suojausavain* kohdassa painiketta Palauta, ja seuraa ohjeita. Ohjeet ohjaavat irrottamaan suojausavaimen ja asettamaan sen takaisin ja painamaan suojausavaimen painiketta kahdesti.

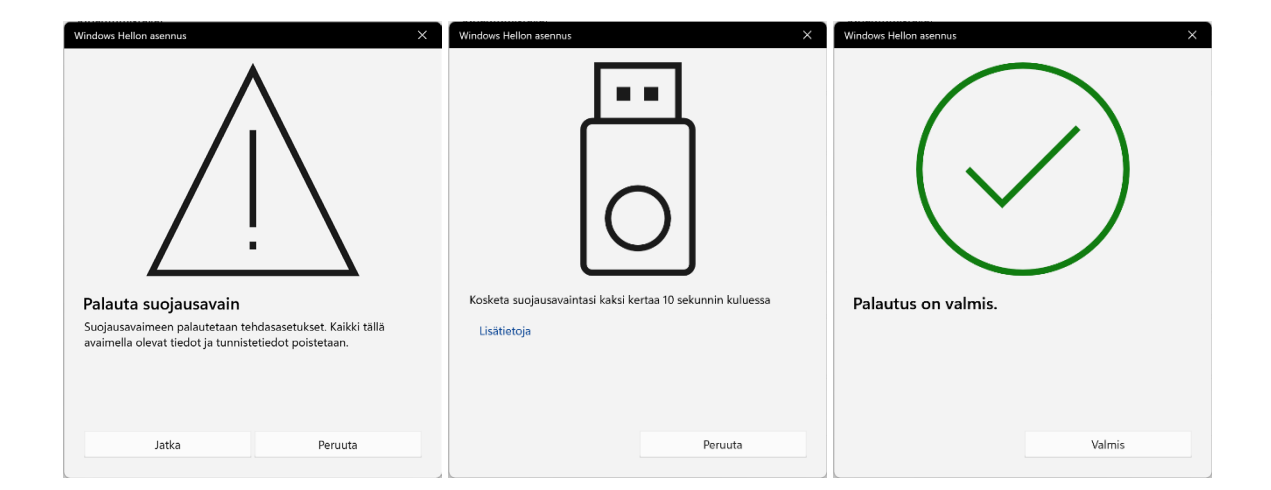

Vaiheiden suorittamisen jälkeen FIDO2-suojausavain on palautettu takaisin tehdasasetuksiin.

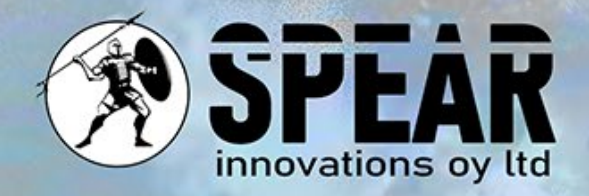

## Ota yhteyttä

Arvostamme palautettasi ja olemme täällä auttamassa sinua. Mikäli sinulla on kysyttävää, kommentteja tai ehdotuksia liittyen tähän asiakirjaan tai palveluihimme, ole hyvä ja ota meihin yhteyttä seuraavasti:

Sähköposti: [info@spear.fi](mailto:info@spear.fi)

Puhelin: +358 40 5544 380

Verkkosivusto:<https://spear.fi/>

Postiosoite: Eteläpuisto 17 D, 28100 Pori.

Pyrimme vastaamaan kaikkiin tiedusteluihin. Kiitämme sinua kiinnostuksestasi ja tuestasi!